# **Layer / Multi View**

#### \*Layer hiess vor Version24 mal Multiviewer

Layer sind Kopien von Inputs, welche als Layer über den Grund Input gelegt werden. Diese können beliebig skaliert, beschnitten, gedreht werden. Damit lassen sich einfache Bild im Bild Quellen erstellen oder komplexere Multiviews. Sämtliche Layer können in ihrer Ordnung via Shortcuts/API verschoben werden. Auch der Ihalt eines Layers kann so geändert werden. Ab Version 24 können Layer auch einen Border haben. Aus performance Gründen werden die Border während einem Merge

abgeschaltet. Sieht ein bisschen unschön aus aber versendet sich

Jeder Input besitzt 10 Layer, auf welchen ein Bild eines anderen Eingangs (oder des eigenen) darübergelegt werden kann.

General  $1 \nvert \nvert$  2 rasen jpg Ede Colour Adjust  $2 \nabla$  3 handball2.png Edit D  $\overline{ }$  $\triangleright$  None Edit Colour Key  $\overline{\mathbf{a}}$ None Þ Edit Colour Correction 5 ⊽ None Edit Position £. Þ None Edit Lauers / Multi View Edit M None Triggers Ы Non Ede Tally Lights Edit  $\nabla$  None a PT<sub>2</sub> Add Remove  $10$   $\overline{\smash{\vee}}$  None Edit Advanced **Copy From** 

#### THE Input: 1 pink\_floyd-delicate\_sound\_of\_thunder\_(remastered\_2019)-hdr-2160p.mkv

# **Vorlagen**

Es gibt fertige Vorlagen, welche zum Erstellen eures Layerabgerufen werden können.

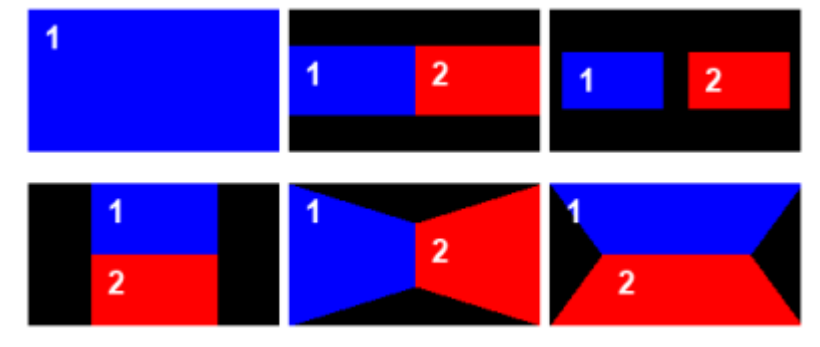

 $\Box$ 

 $\mathsf{X}$ 

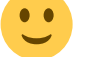

### **Belegung Layer/Multi View**

In den 10 Dropdown Menus der Layer kann einer der existierenden Eingänge angewählt werden. Die Layer sind übereinander angeordnet. Zuunterst ist der Eingang, darüber kommen die Layer 1-10. Das bedeutet Layer 2 deckt Layer 1 ab, Layer 10 deckt Layer 1-9 ab etc….

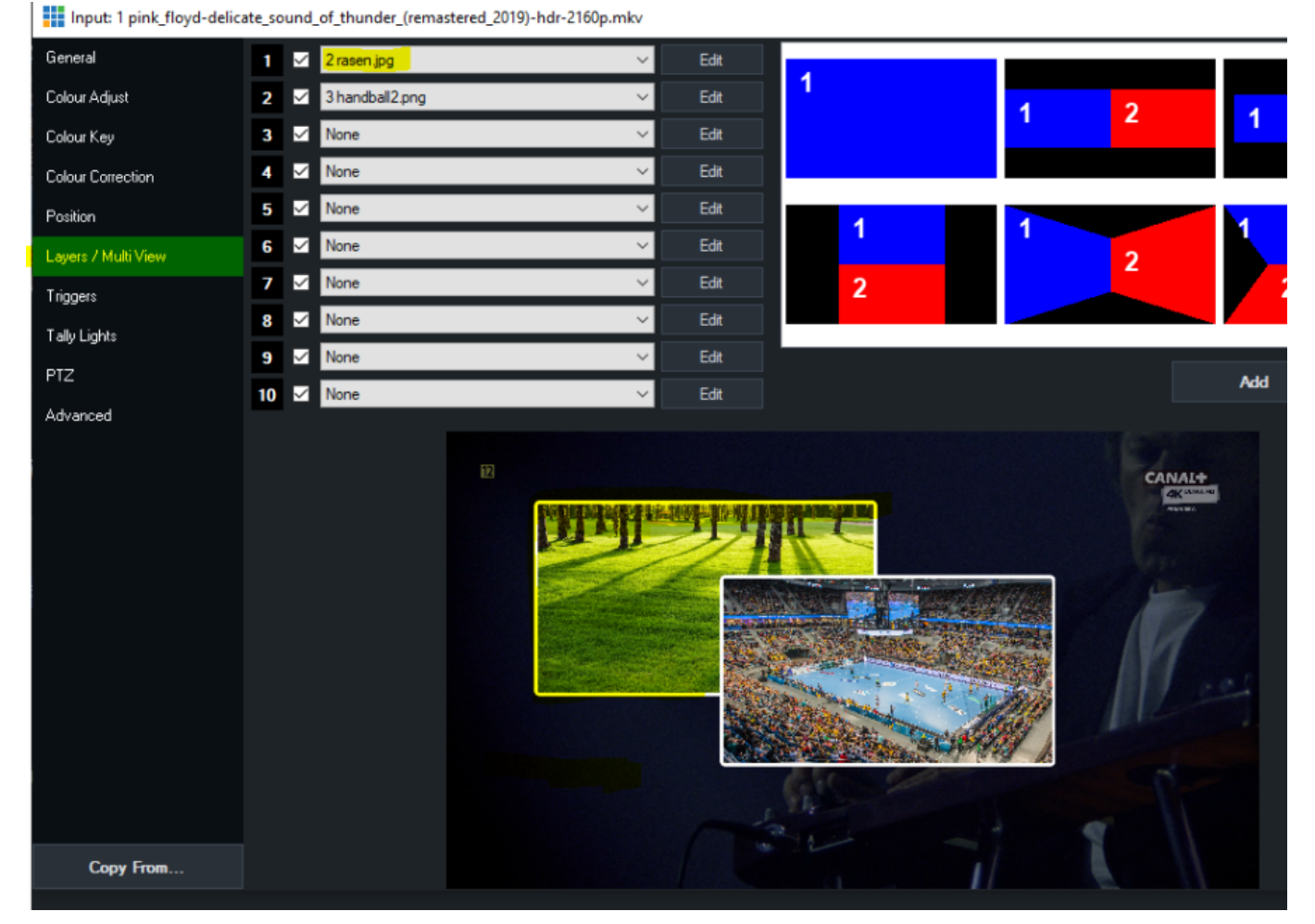

### **Position / Border\***

Jedes Layerfenster kann in Grösse und Position separat verändert werden. Dazu clickt man auf Edit im Layer/Multi View Fenster. Ab Version27 gibt es dazu ein erweitertes Menu und die Fenster haben neu auch Rasterlinien, welche beim Einrichten helfen.

#### Input: 1 pink\_floyd-delicate\_sound\_of\_thunder\_(remastered\_2019)-hdr-2160p.mkv

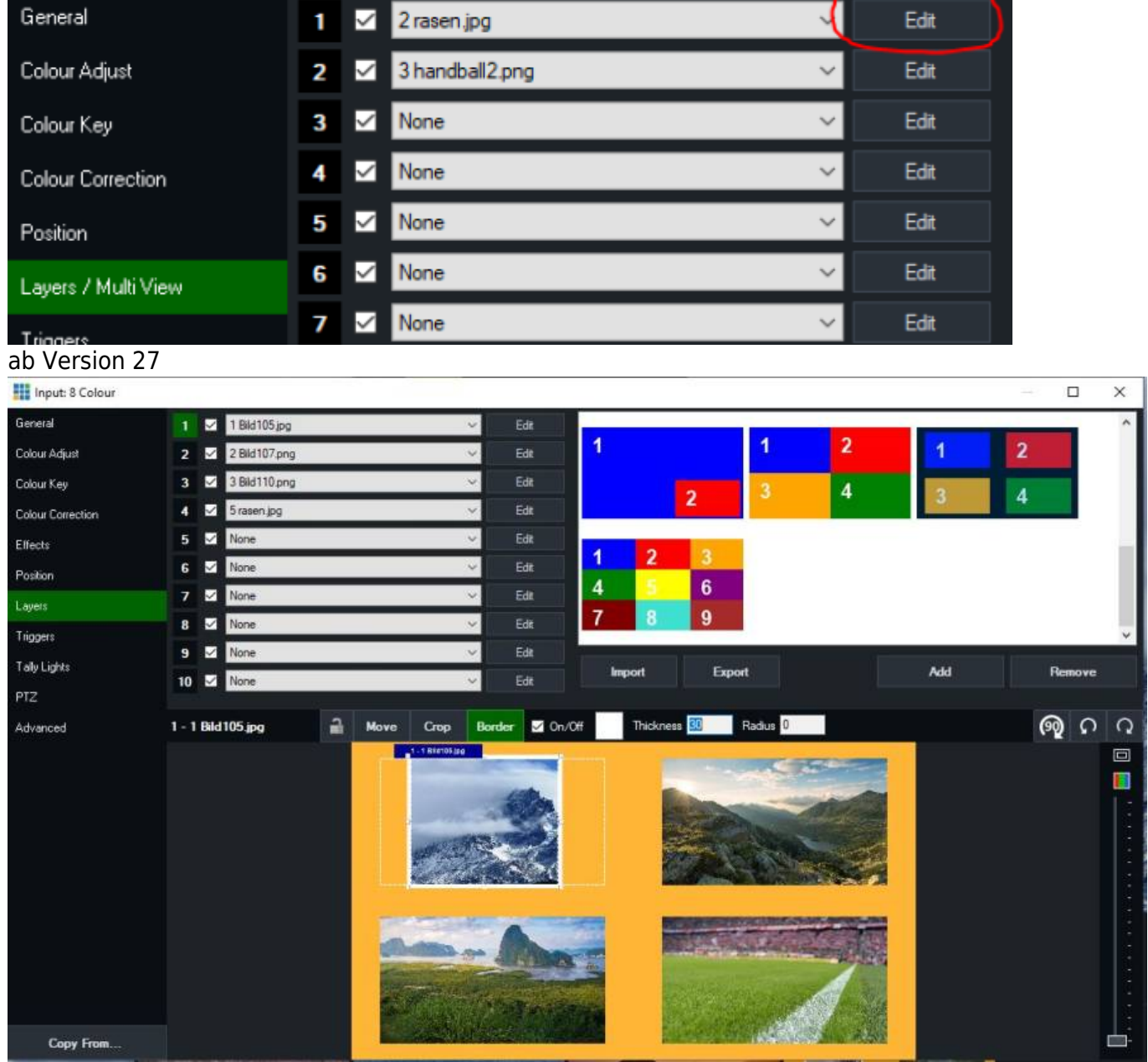

oder man wählt Position im Input Menu. Dort wählt man den Layer (1-10) welchen man ändern möchte, im Dropdown an.\\

|                     |           | Input: 1 pink_floyd-delicate_sound_of_thunder_(remastered_2019)-hdr-2160p.mkv |                      |                 |          |                                        |                  | $\Box$     | $\times$     |
|---------------------|-----------|-------------------------------------------------------------------------------|----------------------|-----------------|----------|----------------------------------------|------------------|------------|--------------|
| General             |           |                                                                               |                      |                 |          |                                        |                  |            |              |
| Colour Adjust       | Zoom:     |                                                                               | Reset<br>0.4145      | Cropping        | Crop X1: |                                        |                  |            | $\mathbf{0}$ |
| Colour Key          | Zoom X:   |                                                                               | Reset<br>0.4145      |                 | Crop Y1: |                                        |                  |            |              |
| Colour Correction   | Zoom Y:   |                                                                               | Reset<br>0.4145      |                 |          |                                        |                  |            | $\mathbf{0}$ |
| Position            |           |                                                                               |                      |                 | Crop X2: |                                        |                  |            | 1920         |
| Layers / Multi View | Pan X:    |                                                                               | Reset<br>$-0.450075$ |                 | Crop Y2: | ,,,,,,,,,,,,,,,,,,,,,,,,,,,,,,,,,,,,,, |                  |            | 1080         |
| Triggers            | Pan Y:    |                                                                               | Reset<br>$-0.007698$ |                 |          |                                        |                  |            |              |
| Tally Lights        | Rotate: Z |                                                                               | Reset<br>0           | <b>⊠</b> Border | Colour:  | Thickness: 20                          |                  | Radius: 20 |              |
| PTZ                 |           |                                                                               |                      |                 |          |                                        |                  |            |              |
| Advanced            |           |                                                                               |                      |                 |          |                                        | <b>Reset All</b> |            |              |
|                     |           |                                                                               |                      |                 |          |                                        |                  |            |              |
|                     |           | Ŧ                                                                             |                      |                 |          | CANAL+                                 |                  |            | 回            |
|                     |           |                                                                               |                      |                 |          | <b>AK HINATE</b>                       |                  |            |              |
|                     |           |                                                                               |                      |                 |          |                                        |                  |            |              |
|                     |           |                                                                               |                      |                 |          |                                        |                  |            |              |
|                     |           |                                                                               |                      |                 |          |                                        |                  |            |              |
|                     |           |                                                                               |                      |                 |          |                                        |                  |            |              |
|                     |           |                                                                               |                      |                 |          |                                        |                  |            |              |
|                     |           |                                                                               |                      |                 |          |                                        |                  |            |              |
|                     |           |                                                                               |                      |                 |          |                                        |                  |            |              |
| Copy From           |           |                                                                               |                      |                 |          |                                        |                  |            |              |

\*Ab Version 24 gibt es neu die Option ein Layerfenster mit einem einfarbigen Border zu versehen.

### **Layer verdoppeln**

Ein mit Layern versehener Eingang kann, wie jeder andere, als virtueller Eingang verdoppelt werden. So kann z.B. ein Multiviewer mit 16 Bildern ab einem 2. vMix Rechner erstellt werden.

Du erstellst einen Multiviewer mit 8 callern ab dem ersten Rechner, schickst diesen als NDI zu einem zweiten vMix Rechner und addierst dort weitere 8 Caller zu einem 16-fach Multiviewer.

Auf dem eigenen Rechner hat das Layern eine Limite. Mehr als 2 Layerbilder können nicht übereinandergelegt werden. Falls komplexere Layer erstellt werden müssen, kann ab Version25 über den Mix Input aus einem Layerinput wieder ein "flacher" Input erzeugt werden. Der Mix Input ist also wie die Funktion "alles auf die Hintergrundebene reduzieren" in Photoshop. Es gibt eine detailiertere Beschreibung zum Mix Input hier. mix inputs oder auch m e oder aux genannt

**Change** 

 $\times$ 

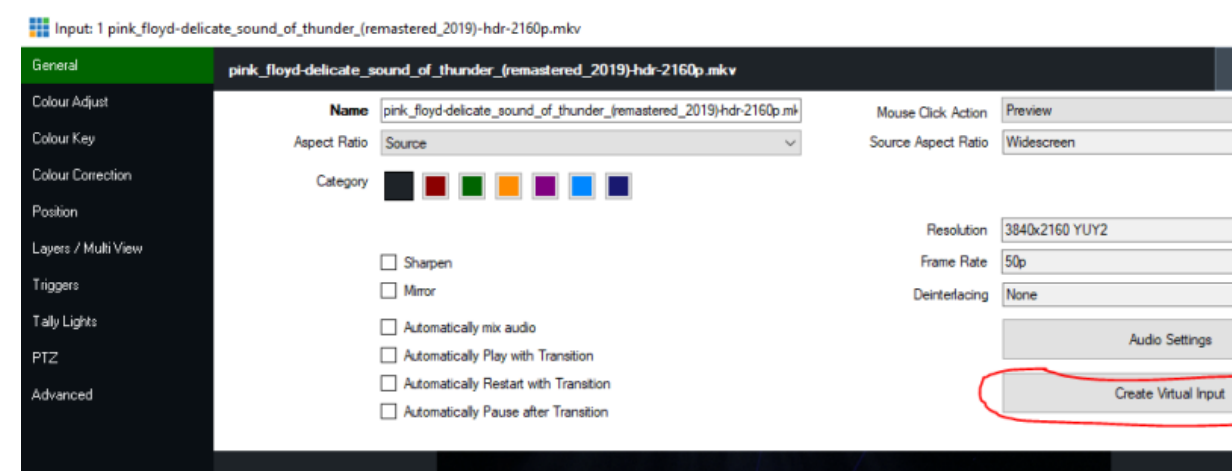

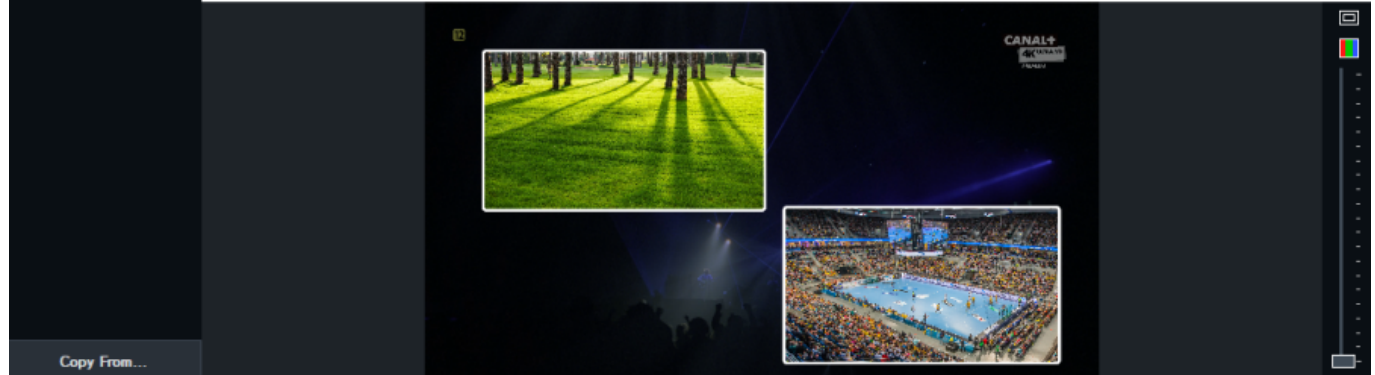

### **Multiviewer mit Key/Alpha**

jeder Layer kennt auch Key, d.h. ein Titel wird mit all seinen Eigenschaften (auch Transparenz) über die darunterleigenden Layer gelegt.

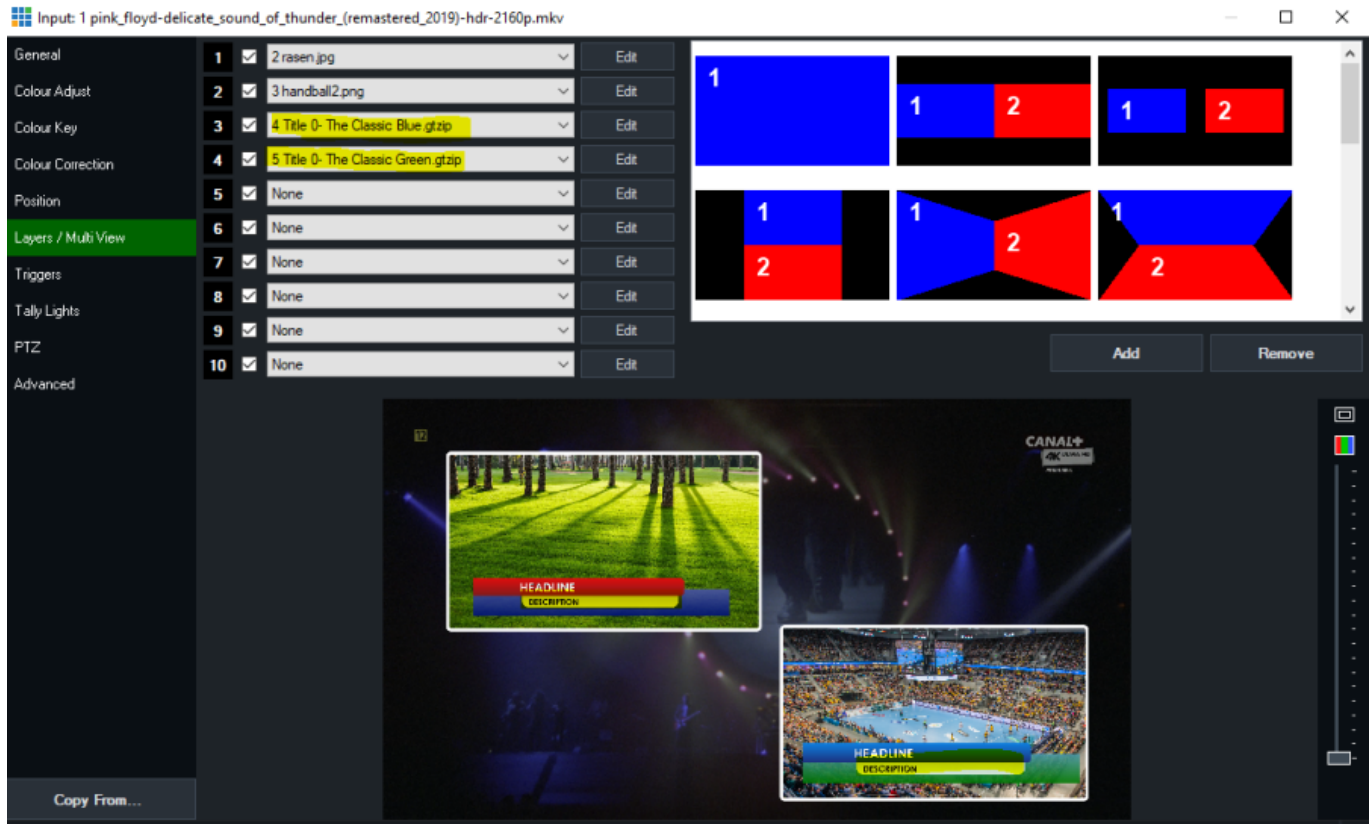

## **Weiterführende Beispiele sind**

[Ein klassisches Präsentations-Setup in 5 Minuten](https://tvcrew.ch/vmix/doku.php?id=ein_klassisches_praesentations-setup_in_5_minuten) [Multiviewer Beispiel](https://tvcrew.ch/vmix/doku.php?id=multiviewer_beispiel)

From: <https://tvcrew.ch/vmix/>- **vMix Wiki Deutsch**

Permanent link: **<https://tvcrew.ch/vmix/doku.php?id=layer>**

Last update: **2023/11/03 09:31**

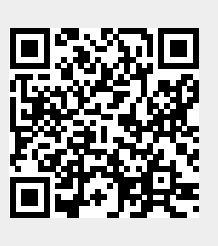